## **Search for ebooks**

- 1. On the Libraries' website click **Advanced -> Advanced Search**
- 2. For search scope, select **Library Catalog**.
- 3. For material type, select **Books**.
- 4. Type your search terms.
- 5. Click "Search".

6. In the results screen, the option under "Refine my R Online". \*if on mobile, click option

# **Reading the ebook**

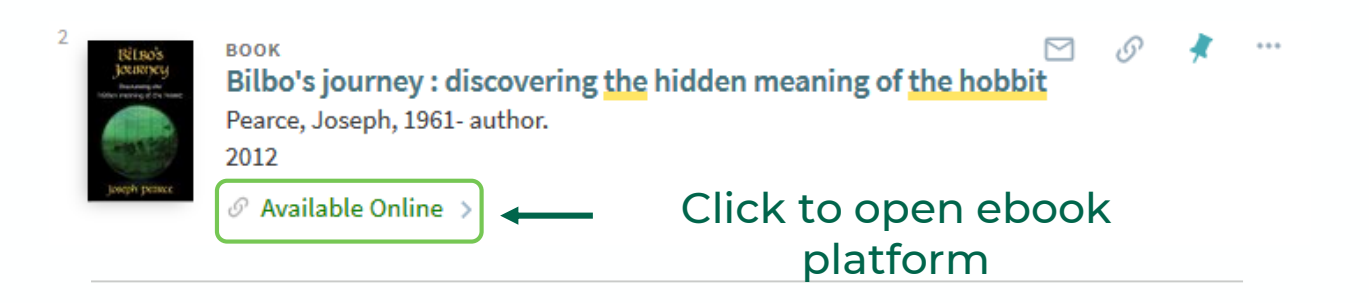

The Libraries have access to ebooks across many different platforms. Most platforms allow you to read ebooks online or to download a copy to your computer. Below are instructions to read or download books on our two most popular ebook platforms, **ProQuest Ebook Central** and **EBSCOhost**. Reading online is the quickest and easiest way to access books, but downloading is best for offline access.

[For more information and guidance on other ebook platforms, please see our in-depth ebooks](https://libraryguides.binghamton.edu/ebooks) guide.

**If you have any technical issues**, try opening the books in another web browser or clearing your cache and cookies. If problem persists, report it via our [Technical Help form](https://www.binghamton.edu/libraries/research/technicalproblems/report-a-problem.html).

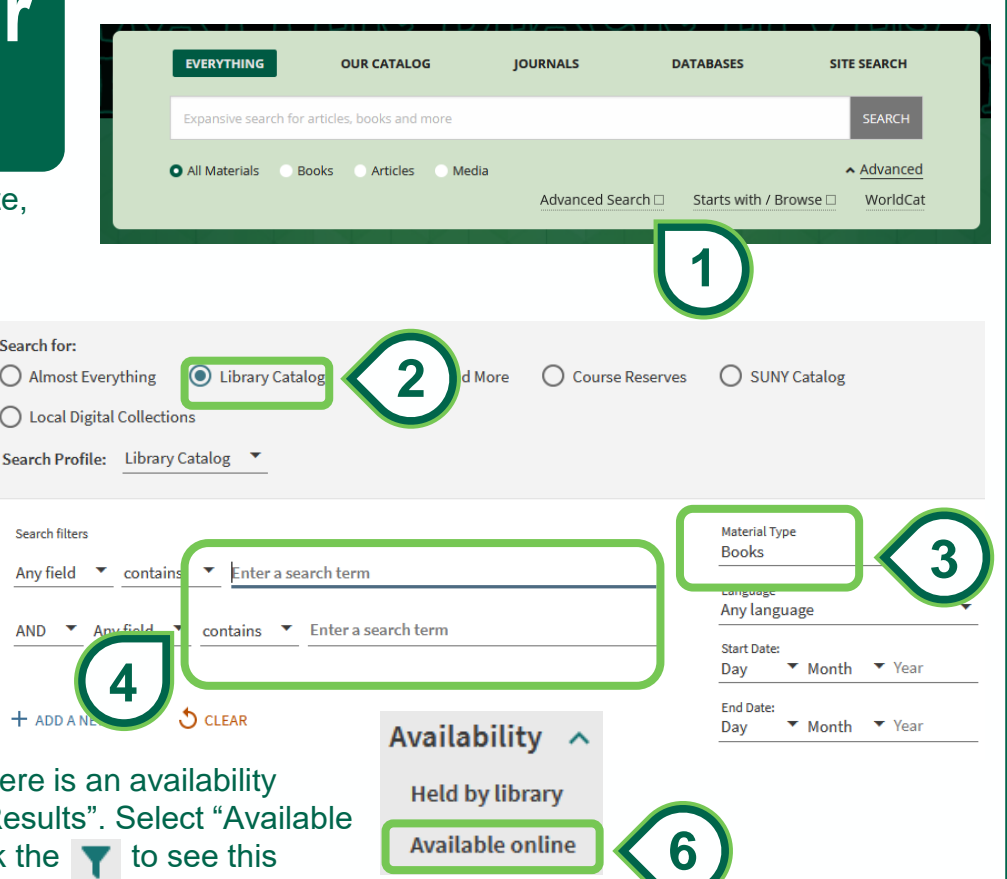

ProQuest **Ebook Central**"

Keyword, Author, ISBN

#### **ProQuest Ebook Central Reading Online**

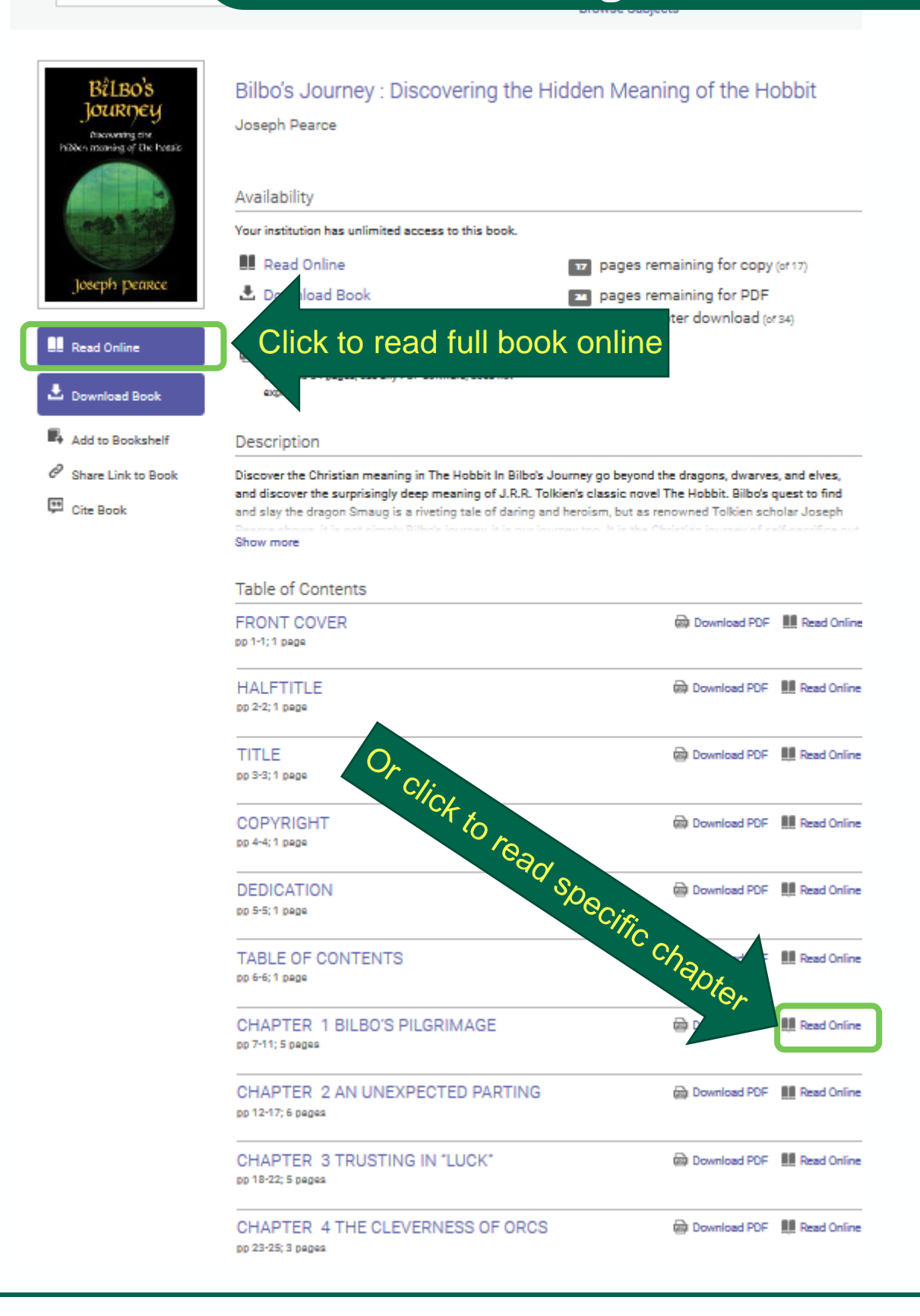

ProQuest **Ebook Central**"

reset.

Keyword, Author, ISBN

### **ProQuest Ebook Central Downloading Chapters**

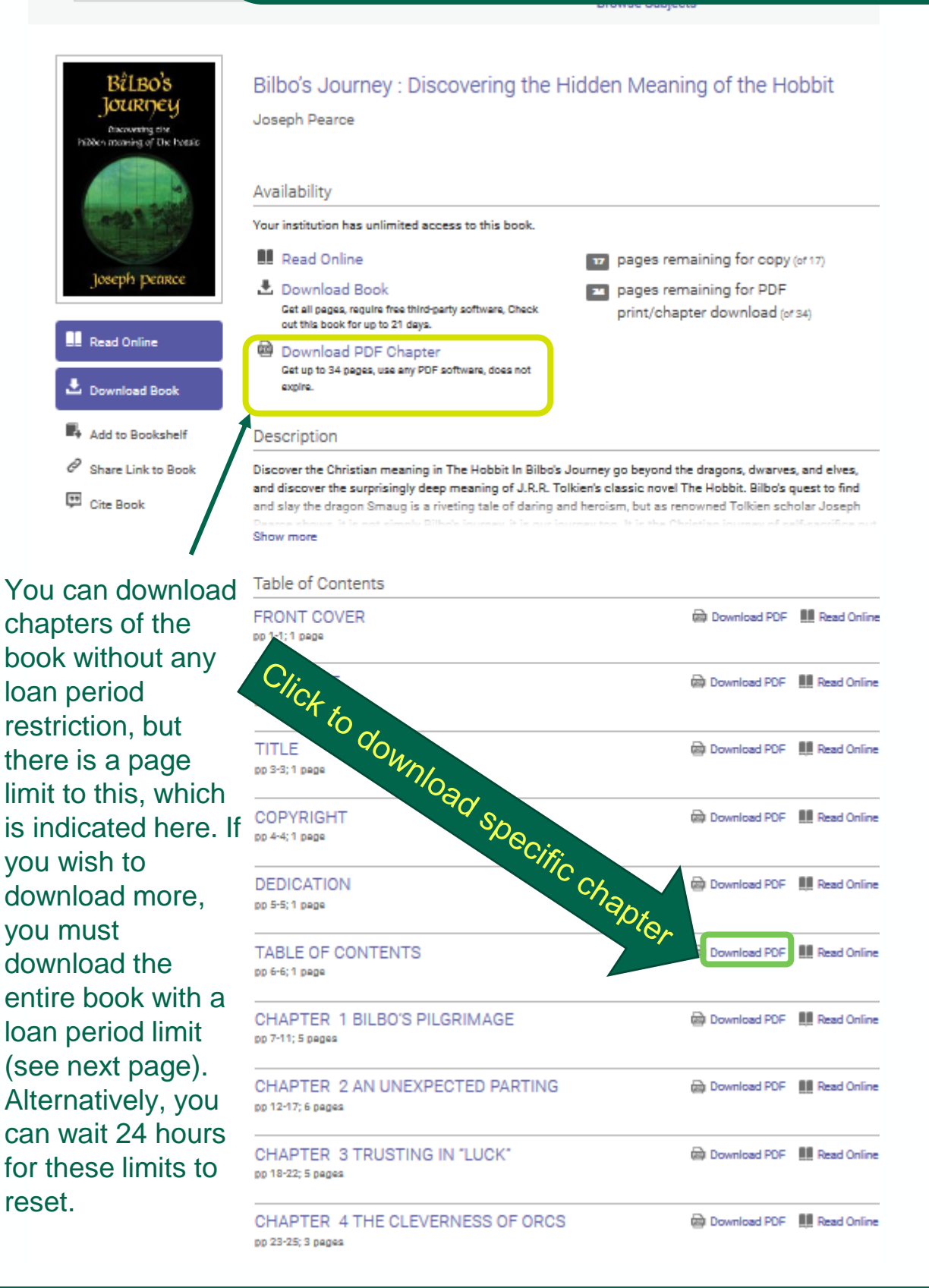

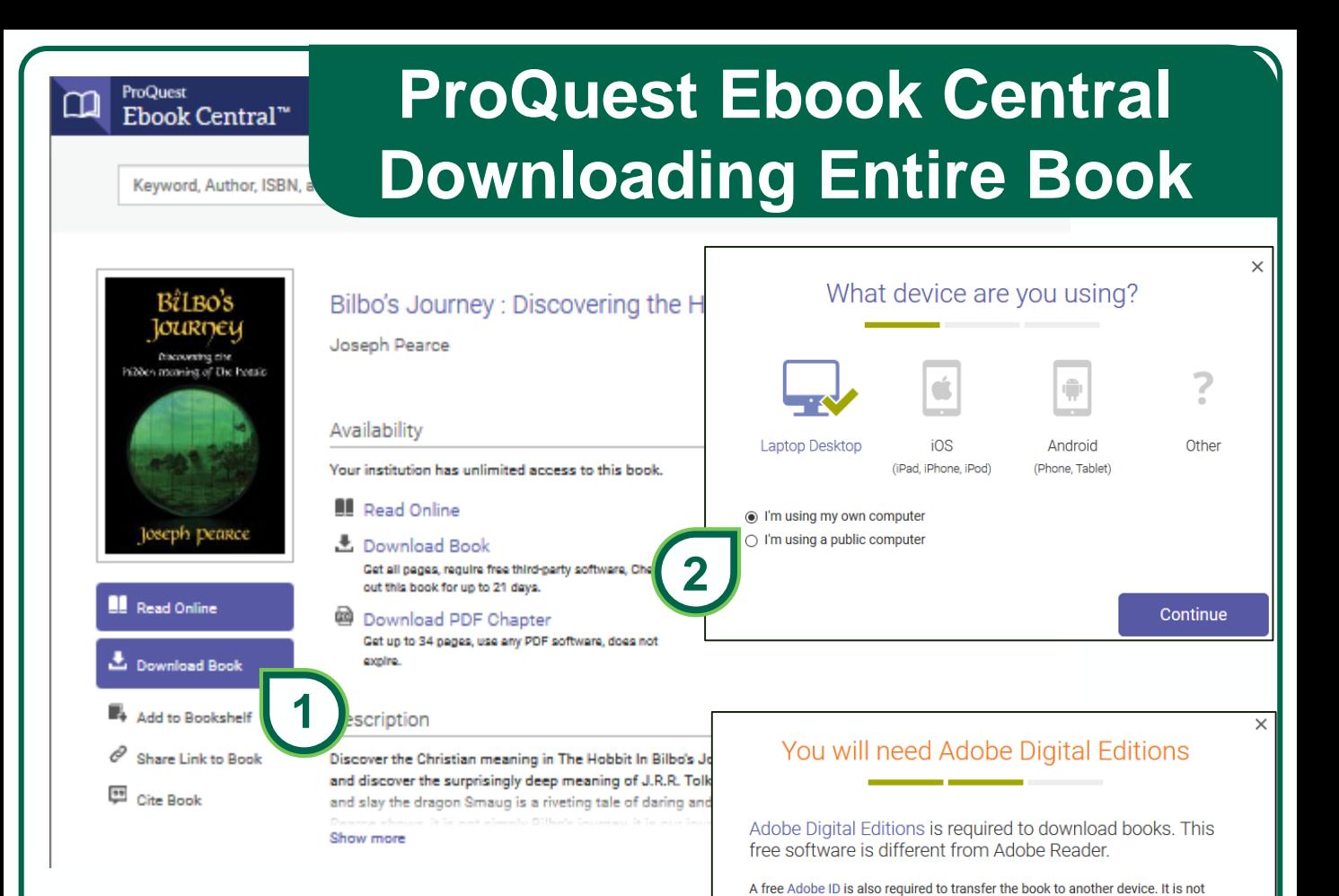

1. Click to download the entire book for offline reading.

2. Select device you wish to download the book to.

[3. You will need to install Adobe Digital](https://www.adobe.com/solutions/ebook/digital-editions/download.html)  Editions (ADE) to download and read the book. Continue on if you already have it installed.

4. Select the # of days you wish to borrow the ebook. # of days available will vary per book. The book file will expire after the selected # of days; in which case you may download it again. You may now download the final book.

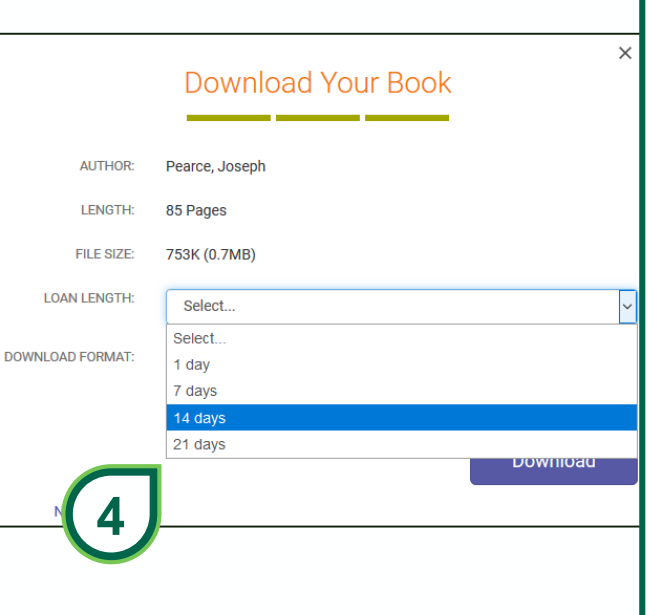

**Get Adobe Digital Editions** 

Done with this step >

**3**

required to read books on this computer.

### **EBSCOhost ebooks Reading online**

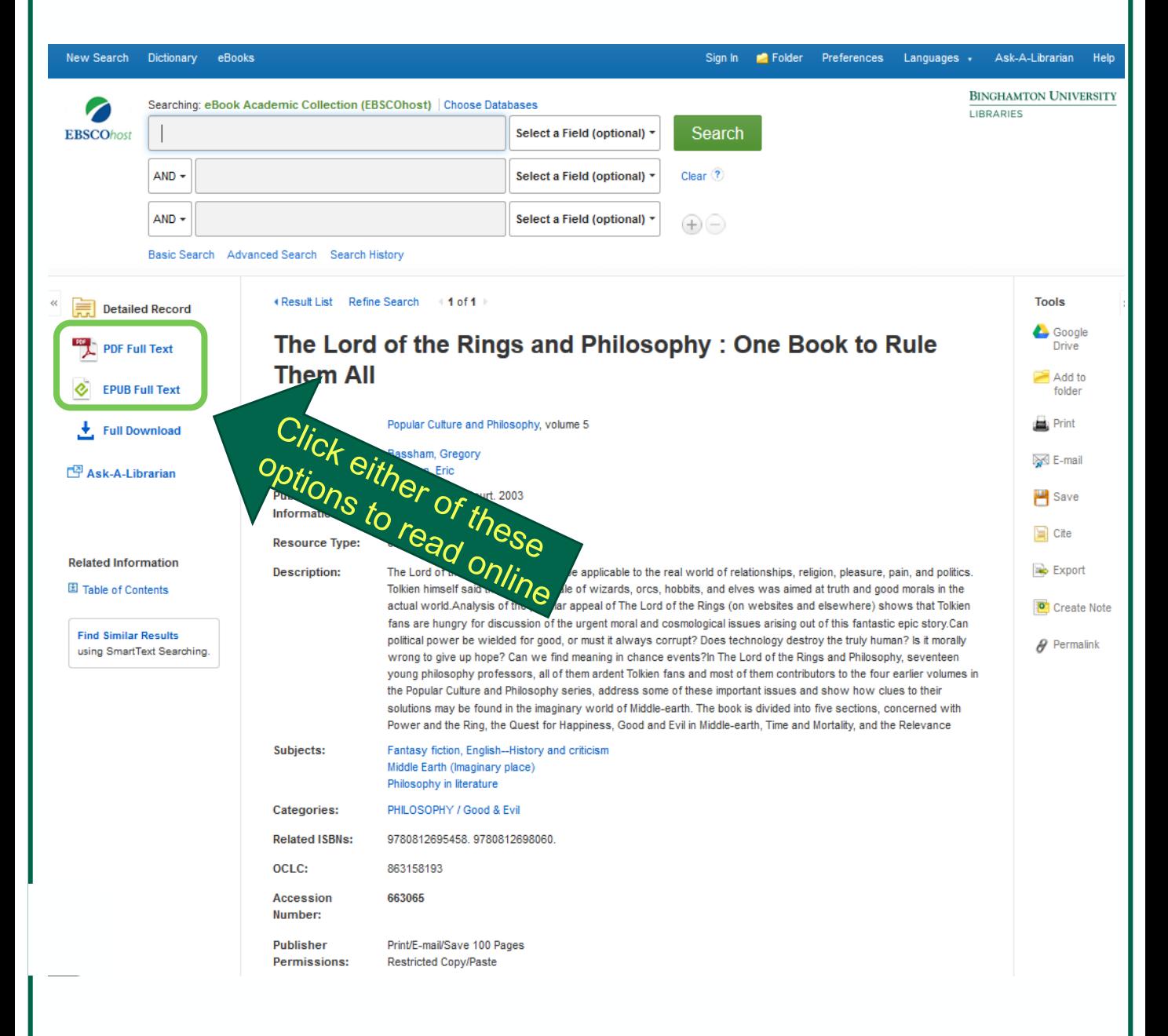

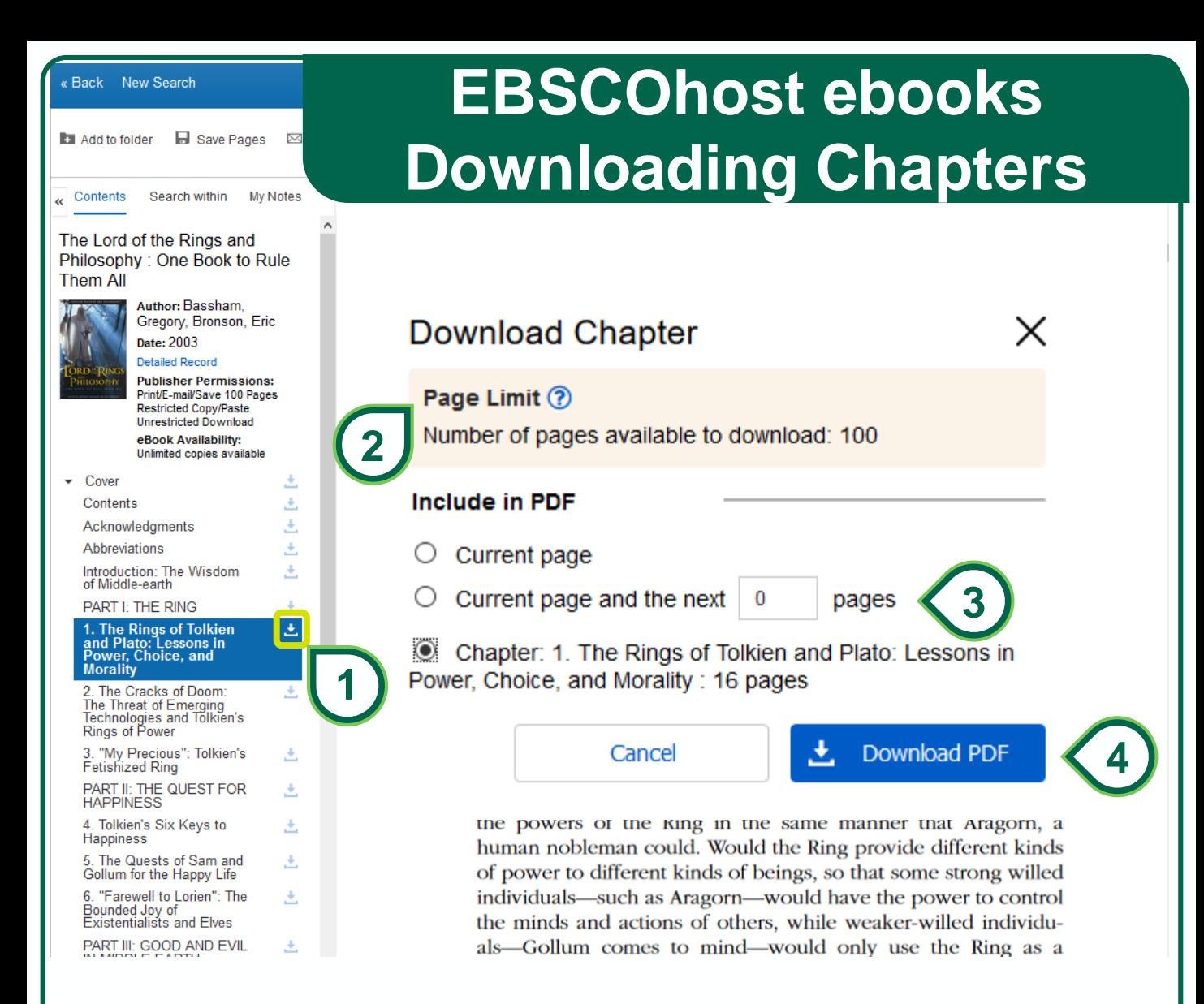

1. After you click to read the book online, you can download specific chapters of the book. Click the download icon for the chapter.

2. In the pop-up window, note the page limit restrictions. If you wish to download more than this, you will have to download the entire book which will have a loan period limit (see next page). Alternatively, you can close the browser window and open the book up in a new one. This resets the download limit.

3. Indicate which pages you would like included in the PDF download file.

4. Click "Download PDF".

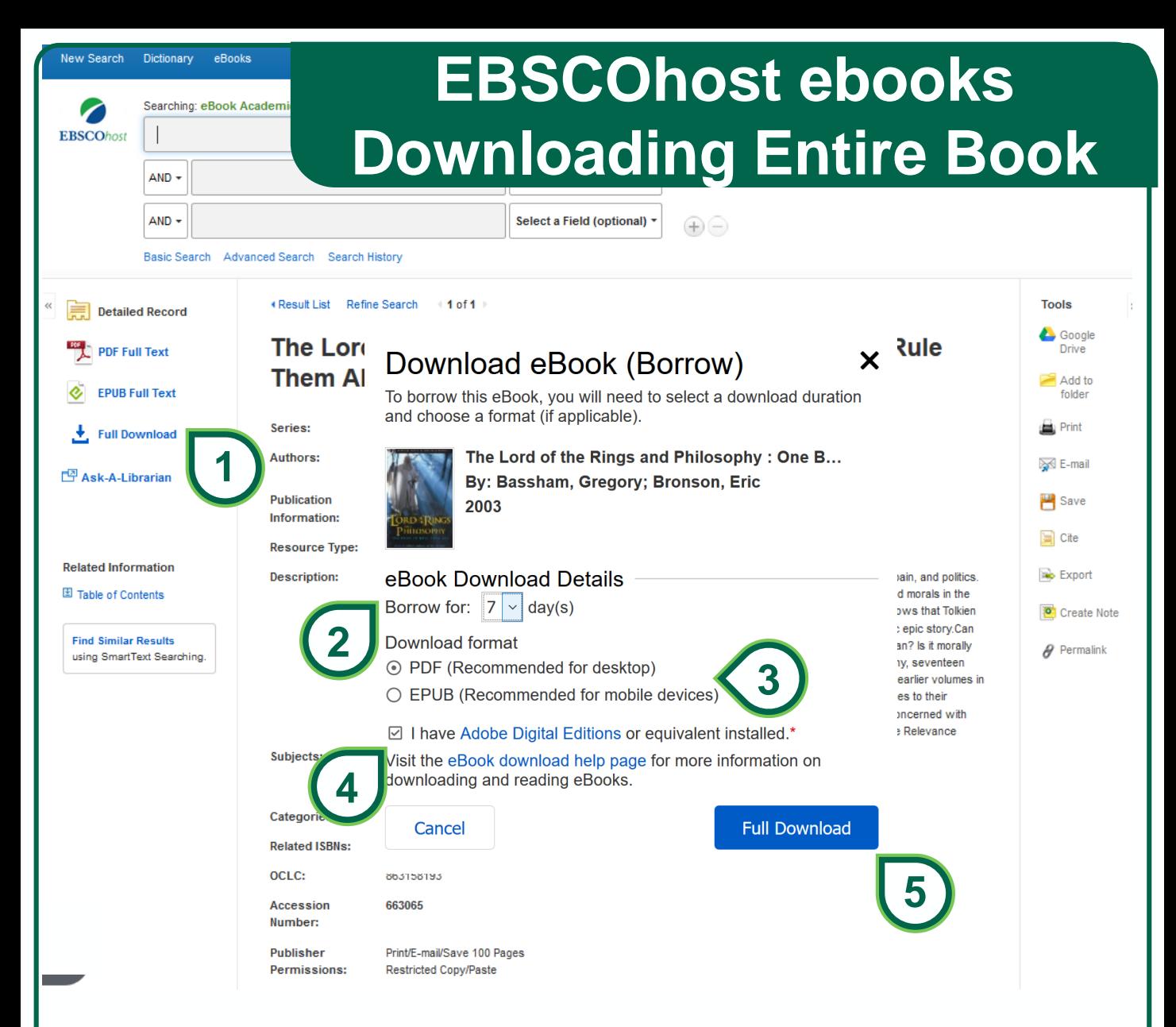

1. Click to download the entire book for offline reading. You will need to create or sign-in to a free EBSCOhost account.

2. In the pop-up window, select the # of days you wish to borrow the ebook. # of days available will vary per book. The book file will expire after the selected # of days; in which case you may download it again.

3. Select your preferred format for your device.

4. You will need to install [Adobe Digital Editions \(ADE\)](https://www.adobe.com/solutions/ebook/digital-editions/download.html) to download and read the book. Check the box to acknowledge you have installed Adobe Digital Editions.

5. Click "Full Download" to download the book.